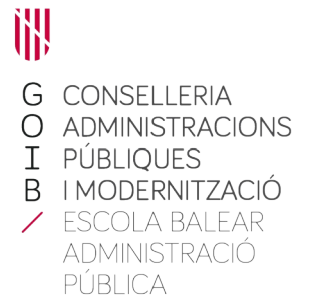

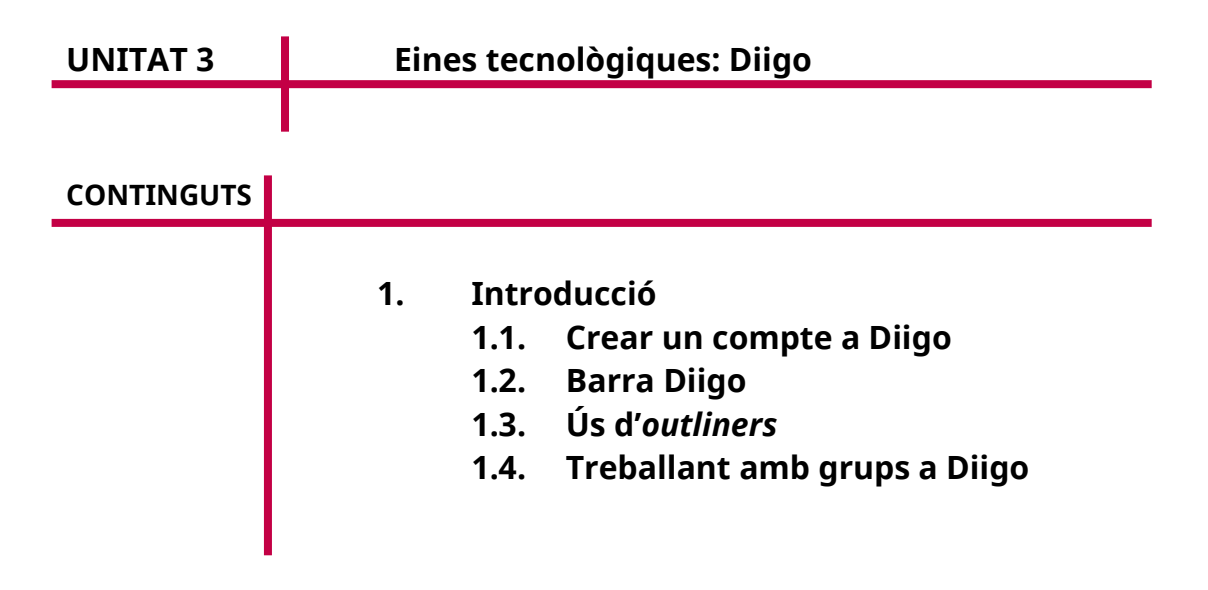

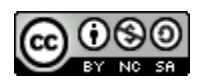

Autoria: Pedro Bauzá i Joaquim Tüffers Data d'elaboració: 2019 Aquesta obra es difon mitjançant la llicència [Creative Commons](http://creativecommons.org/licenses/by-nc-sa/4.0/) [Reconocimiento-NoComercial-CompartirIgual 4.0 Internacional License](http://creativecommons.org/licenses/by-nc-sa/4.0/).

### **1. Introducció**

Diigo és un servei de la Web 2.0 que va néixer originalment com a servei de marcadors socials. En els últims temps i, sobretot, després de la previsible desaparició de Delicious, Diigo s'ha convertit en un lloc que ens serveix no només per emmagatzemar marcadors socials, sinó també per crear grups, compartir anotacions, captures de pantalla, etc., i fer-ho a través de diferents dispositius.

Diigo fa servir la filosofia de Dropbox o Evernote, perquè en qualsevol lloc tingueu disponibles les vostres notes, marcadors o captures de pantalla, cosa que permet usar l'eina com un autèntic organitzador de recursos.

### **1.1. Crear un compte a Diigo**

Anam a Diigo <*[https://www.Diigo.com](https://www.Diigo.com/)>* i clicam a «Sign up».

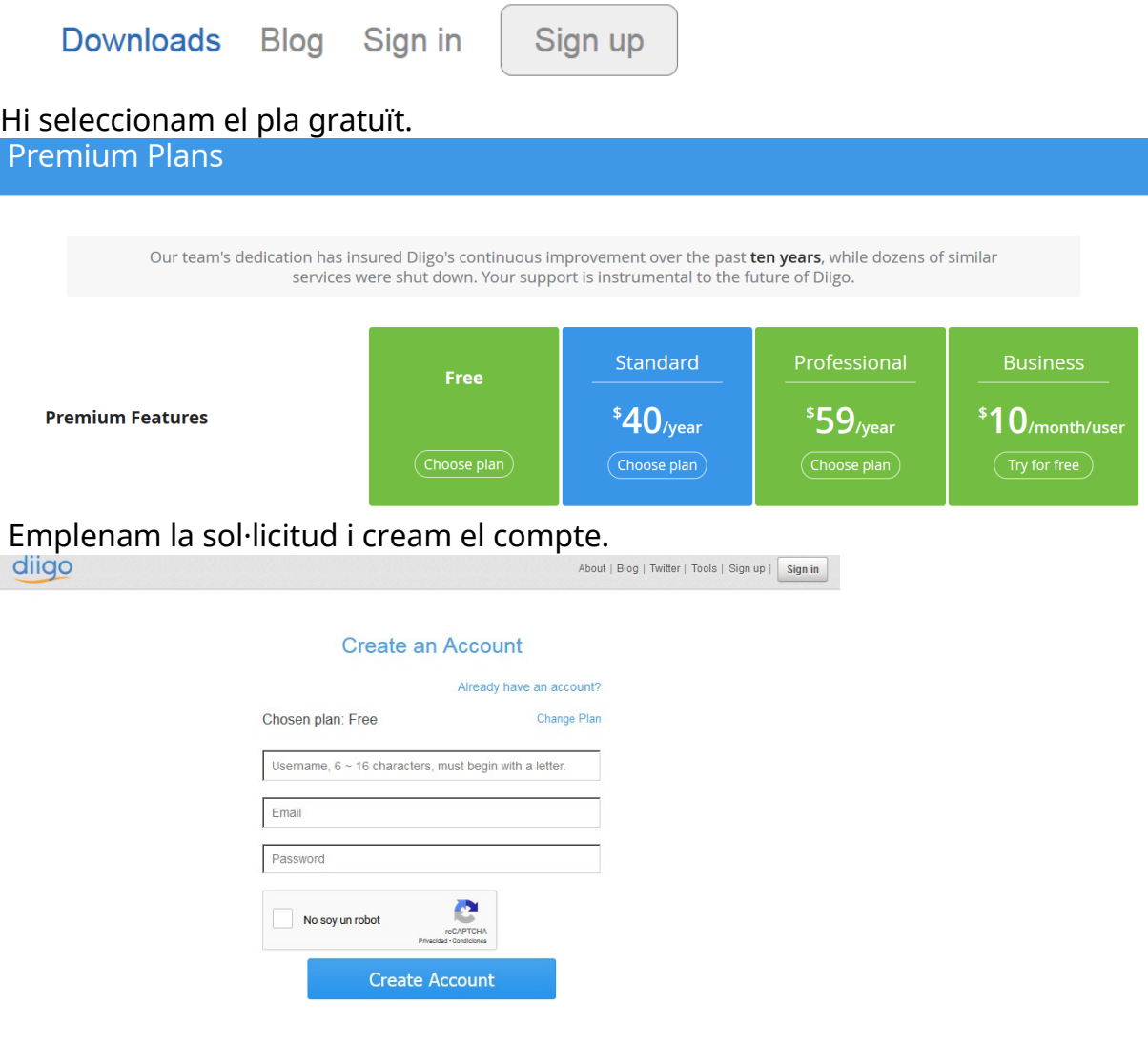

### I arribam a la pàgina d'inici:

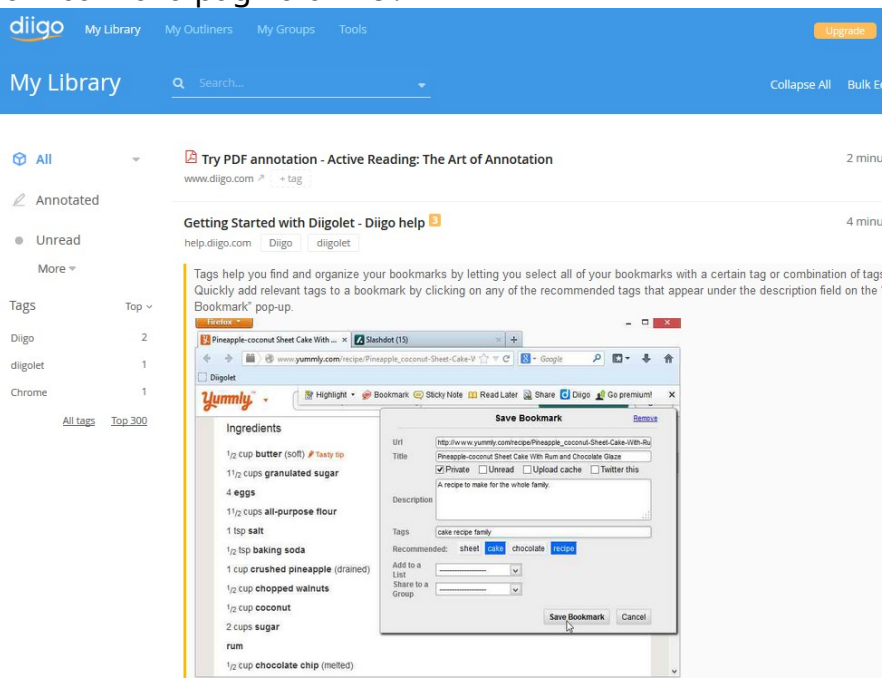

## **1.2. Barra Diigo**

Una vegada hem creat el compte, el primer que hem d'instal·lar al nostre navegador són les eines que ens permetin, per exemple, emmagatzemar marcadors o guardar captures de pantalla. Per a això, seleccionam l'opció «Tools for desktop browsers».

L'eina més important és la barra per al navegador («Toolbar»), que pots instal·lar al Firefox, Chrome, Explorer, Flock... i a Windows, Mac o Linux. Segons el nostre navegador, clicam a «Install Diigo Toolbar» i seguim el procés.

En aquest exemple, utilitzam el navegador IE i, per instal·lar la barra, accedim a <*<https://www.Diigo.com/tools/toolbar?client=ie>>.*

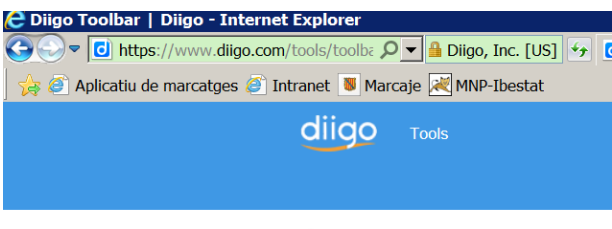

+ / Tools / Diigo Toolbar

#### **Diigo Toolbar**

Power tools to substantially enhance your for online browsing and interactions, and t

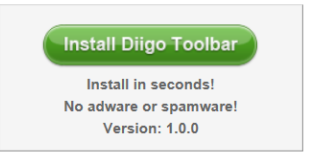

à.

Una vegada haguem premut el botó «Install Diigo Toolbar», pitjam per executar.

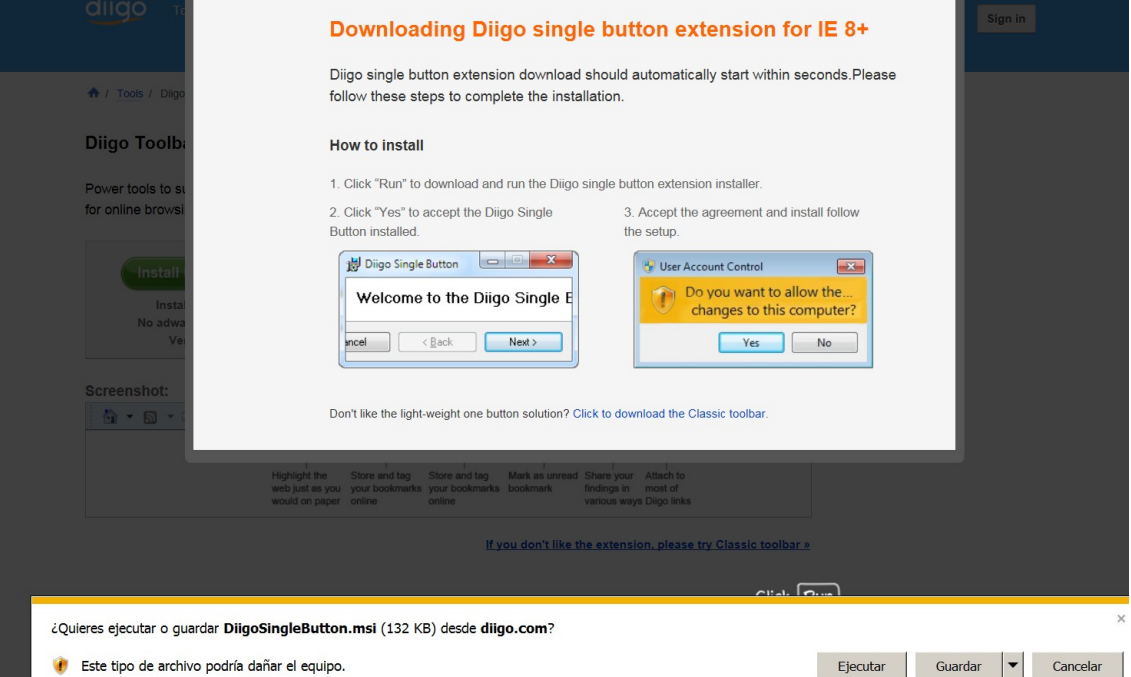

Pitjam de nou per executar i ens sortirà la següent pàgina:

# Downloading Diigo single button extension for IE 8+

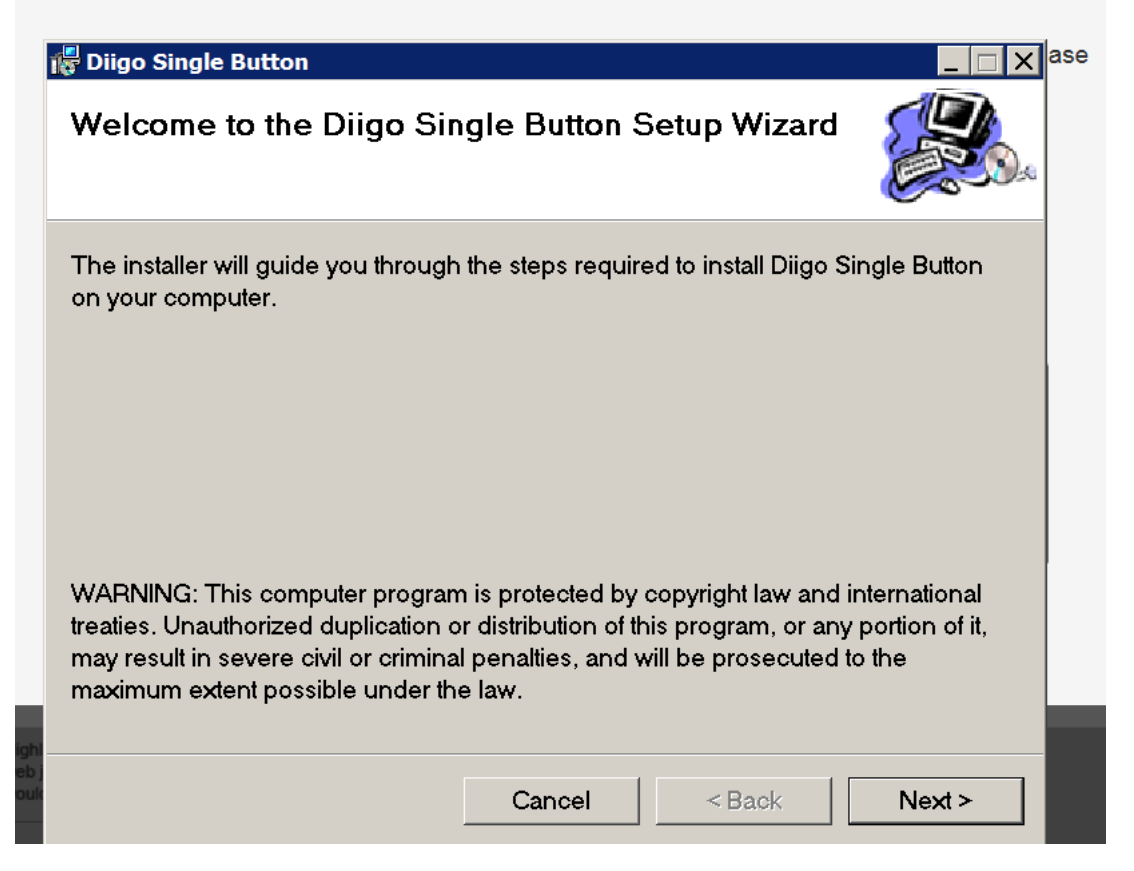

Seguim clicant «Next» fins a finalitzar la instal·lació, moment en què ens apareixerà la següent finestra:

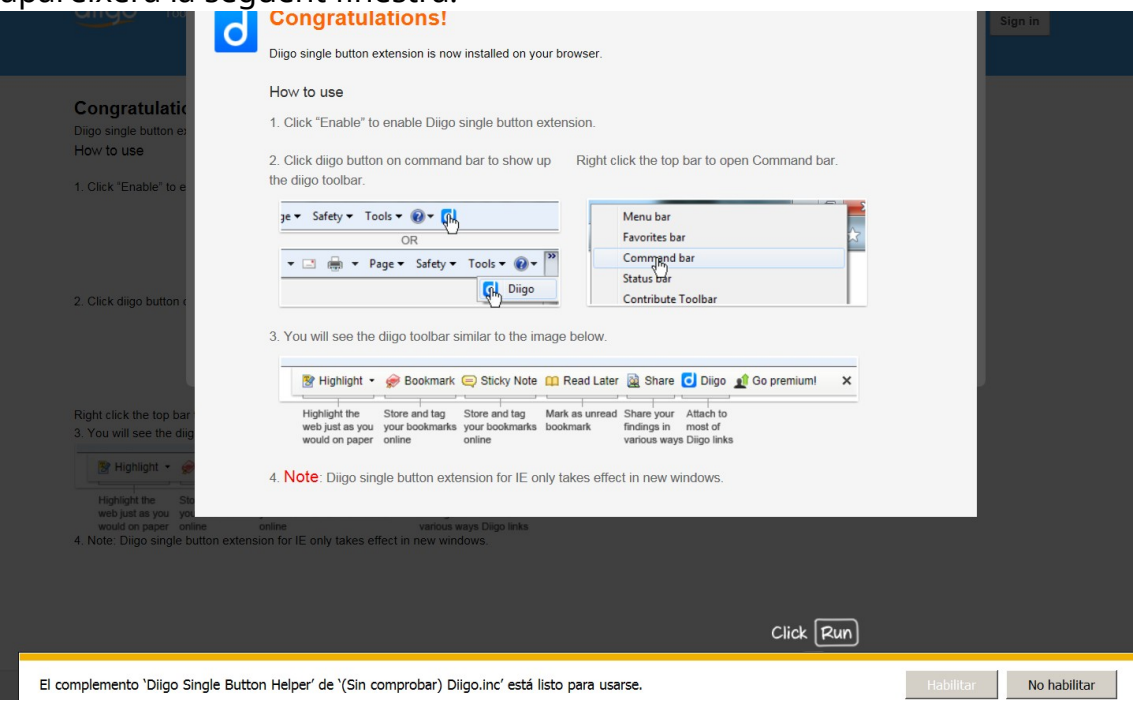

Per visualitzar l'opció, hem d'activar la barra de comandaments de l'IE, on ens sortirà la icona de Diigo.

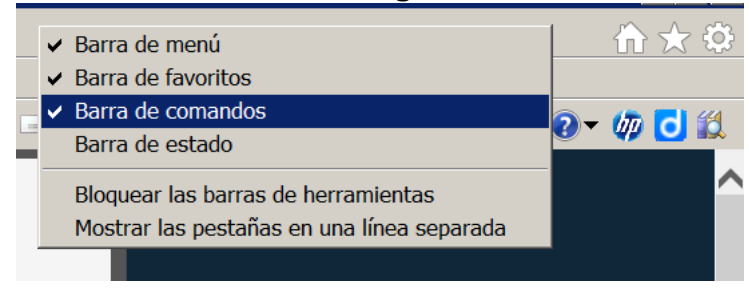

En seleccionar-los, ens hem de connectar amb el compte que hem creat.

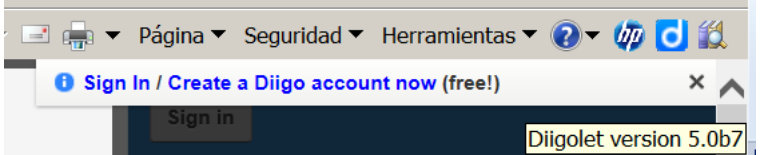

### Una vegada connectats, ens hi apareixerà la barra de menú de Diigo.

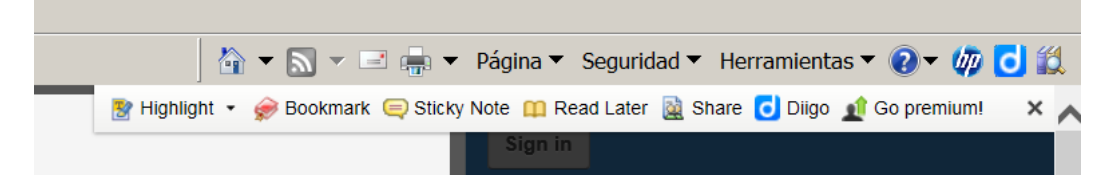

La barra de menú proporciona les següents opcions:

### **«Highlight»**

Permet anotar informació important en una pàgina, així com ressaltar en un llibre, però amb Diigo el text ressaltat també es guardarà convenientment a la vostra biblioteca.

Per a això, seleccionau aquesta opció i el text que vulgueu ressaltar. El text es remarcarà visualment i s'emmagatzemarà a la vostra biblioteca.

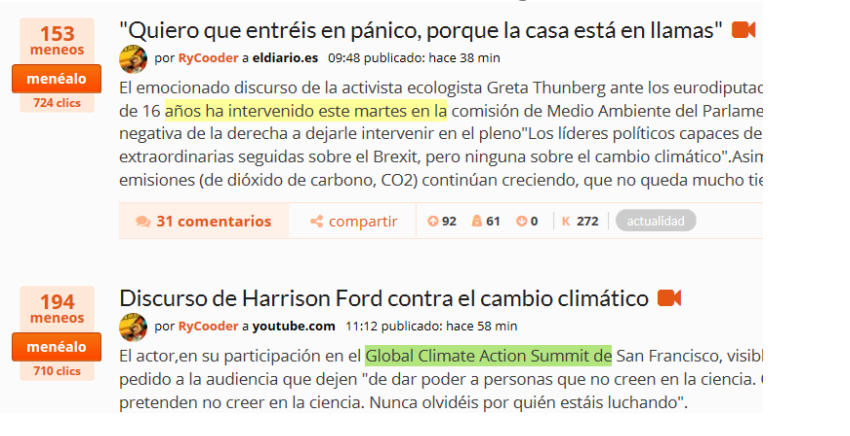

### Després, el podreu visualitzar a la vostra biblioteca.

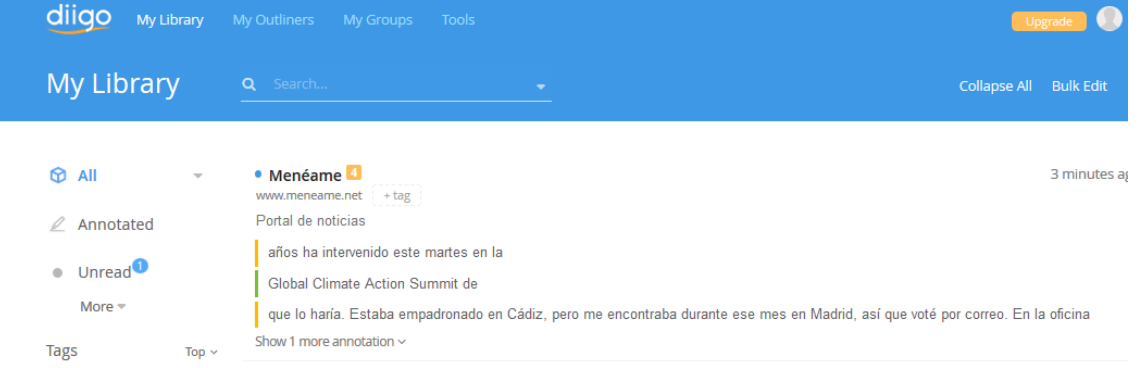

#### **«Bookmark»**

Els marcadors són probablement familiars per a la majoria de les persones, però els marcadors Diigo són diferents, perquè s'hi pot agregar informació. En lloc de ser simplement un enllaç a la pàgina web, un marcador de Diigo pot emmagatzemar coses importants de la pàgina.

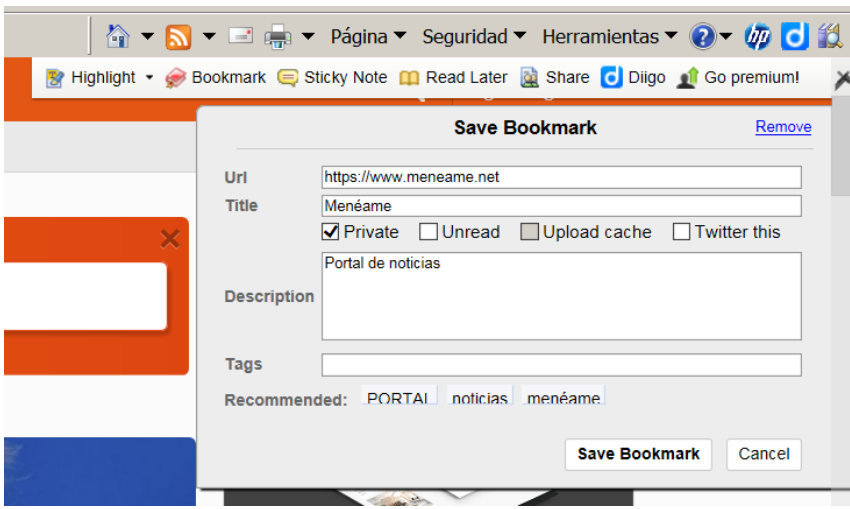

#### **«Sticky Note»**

Permet afegir notes tipus Post-it, en què escrivim el text que volem. Simplement seleccionau l'opció per afegir una nota adhesiva a la pàgina. Podeu arrossegar la icona de la nota adhesiva on vulgueu, així com moure la finestra d'entrada de text. Simplement escriviu la vostra nota i premeu «Post».

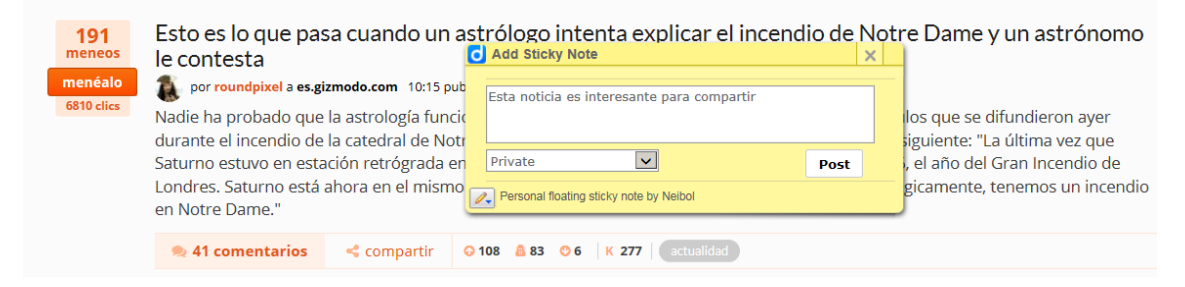

## També s'emmagatzema a la nostra llibreria.

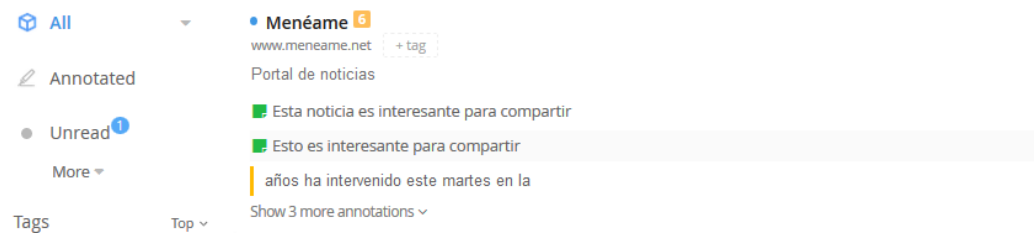

També es pot afegir una nota adhesiva a un text ressaltat. Només heu de moure el cursor del ratolí sobre el text. Quan hi aparegui la petita pestanya emergent amb el llapis, moveu el cursor cap a ella i hi apareixerà un menú. Trieu «Highlight and Sticky Note» i ara podeu escriure i publicar una nota adhesiva com abans, però aquesta vegada estarà vinculada al text ressaltat.

Esto es lo que pasa cuando un astrólogo intenta explicar el inc le contesta

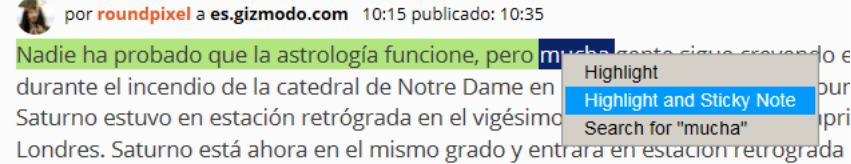

#### **«Read Later»**

Una altra característica de Diigo que trobareu útil és l'opció «Read Later». Potser trobau una pàgina que us sembli interessant, però no teniu temps de llegir perquè estau treballant en una altra cosa. Amb Diigo, podeu obrir Diigolet i clicar «Read Later».

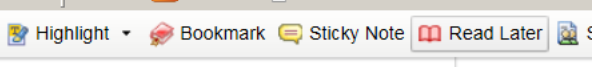

A la nostra biblioteca trobarem el menú «Unread» amb les pàgines que hàgim decidit llegir més tard.

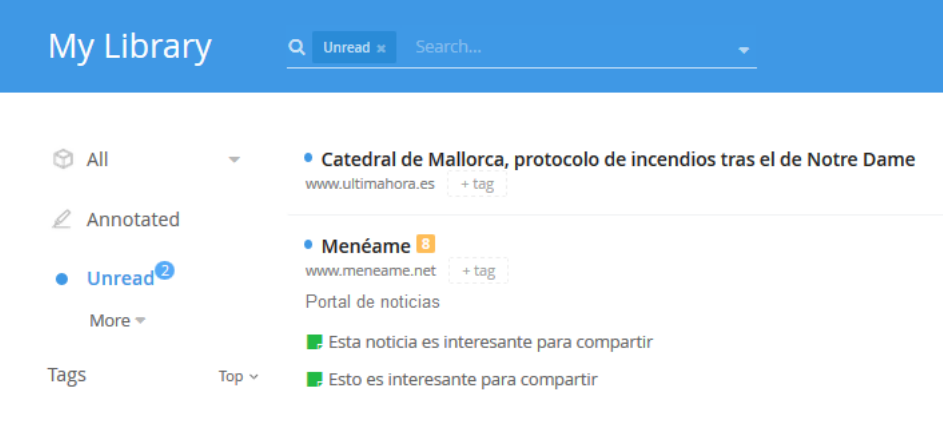

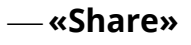

Permet compartir a través de xarxes socials, correu o un enllaç a una pàgina web.

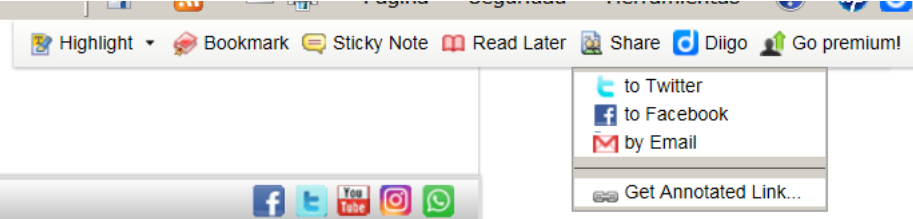

L'interessant de Diigo és poder accedir al vostre compte des de qualsevol dispositiu amb accés a Internet, per a la qual cosa existeixen versions diferents: per a iPad, per a iPhone i per a Android. Triau el dispositiu mòbil a la pantalla principal i després instal·lau-vos-el.

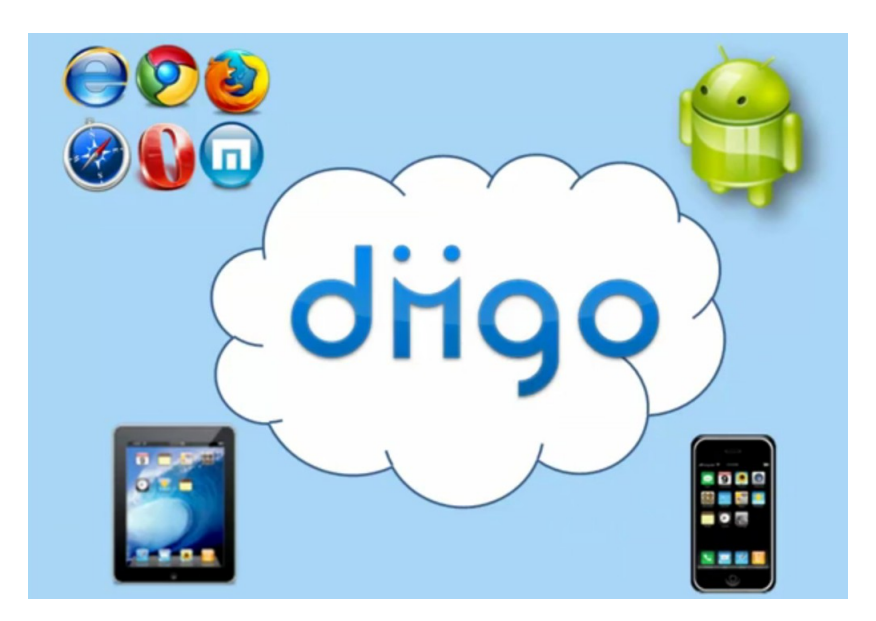

### **1.3. Ús d'***outliners*

Una altra eina potent que facilita Diigo són els *outliners*, que podem compartir a través d'un enllaç (de nou, veim el caràcter social de Diigo).

Els *outliners* a Diigo són espais en què podeu afegir enllaços de la vostra llibreria personal, enllaços externs, títols i descripcions, de manera que tota la informació relativa a un tema concret la tingueu ben estructurada i organitzada.

El millor dels *outliners* a Diigo és que podeu compartir amb altres persones el treball de recerca que heu duit o estau duent a terme.

És ideal per a tot tipus de projectes d'investigació, per facilitar documentació als vostres alumnes a fi de dur a terme una classe inversa o simplement per tenir ben organitzats els enllaços que trobeu sobre un tema concret.

Per crear un *outliner*, hem d'anar al menú corresponent i prémer el símbol verd del signe més.

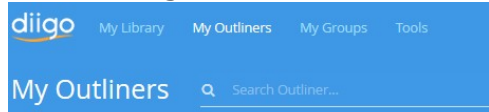

Després, cal afegir-hi el títol.

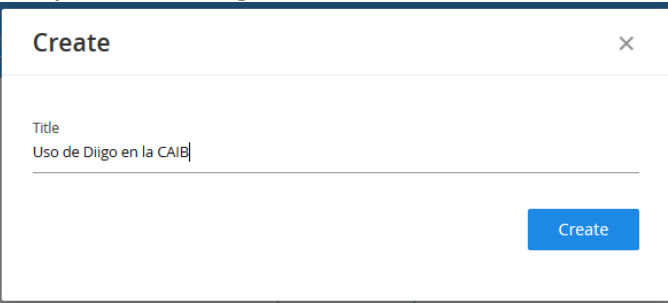

Finalment, es crea una pàgina en què podem introduir el contingut, a la part dreta de la qual tenim un manual del joc de tecles que podem utilitzar.

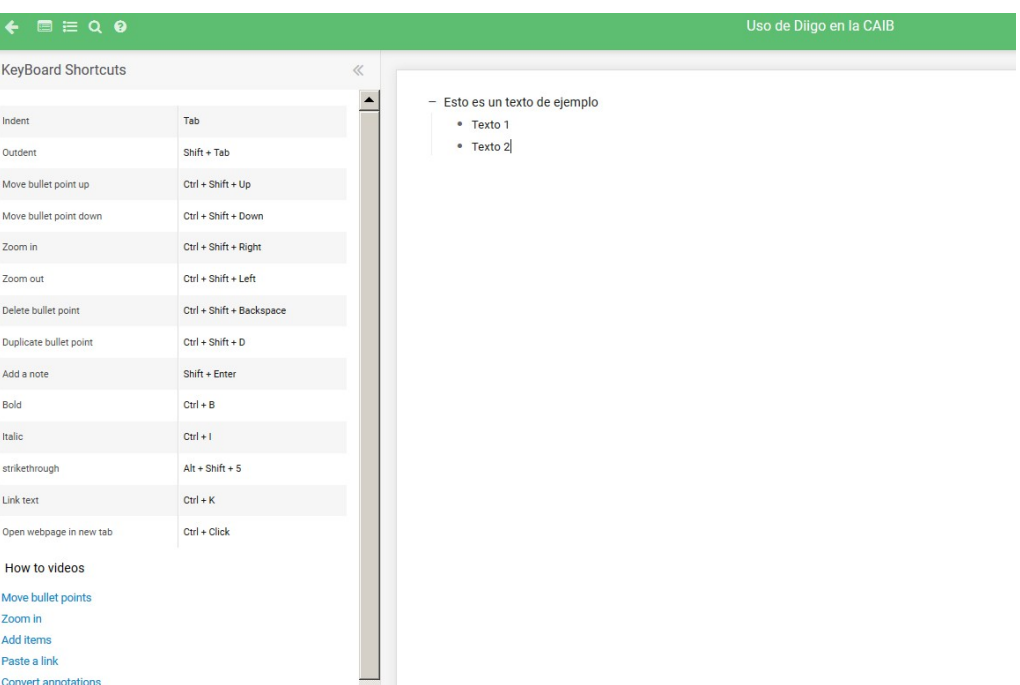

Ja hem vist com els enllaços que guardam a la llibreria personal els poden veure la resta de membres de la comunitat, sempre que es guardin com a públics, cosa que dona un caràcter social a la plataforma.

## **1.4. Treballant amb grups a Diigo**

Una de les característiques de Diigo és la possibilitat de crear i/o participar en grups.

Els grups a Diigo són conjunts d'usuaris de la comunitat que comparteixen informació o interactuen amb la que altres usuaris comparteixen sobre un tema determinat. És una forma excel·lent de mantenir-se informat sobre qualsevol tema interessant i compartir amb els altres coneixements i experiència sobre la matèria.

Com podeu veure, Diigo no és una simple eina per guardar enllaços (per això tenim els marcadors que ens faciliten els navegadors); Diigo va molt més enllà i destaca especialment en l'aspecte més social. En aquesta classe començarem a estudiar una de les funcions socials més interessants: seguir grups a Diigo.

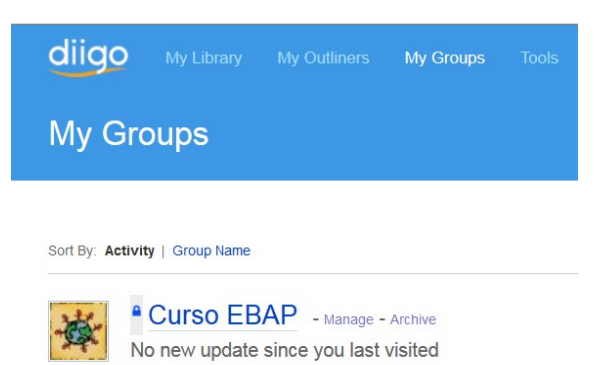

Ara feim un pas més en aquesta línia social de la plataforma. Diigo ens permet crear grups per compartir enllaços o debatre sobre un tema concret. Els grups a Diigo funcionen exactament igual que a les xarxes socials on es permeten (Facebook, LinkedIn, Google+...):

- **Grups públics:** qualsevol membre de la comunitat pot associar-s'hi.
- **Grups públics amb sol·licitud d'adhesió:** algú del grup l'ha d'aprovar.
- **Grups privats:** només hi podeu pertànyer si us convida el moderador o, si l'administrador del grup ha atorgat els permisos necessaris, també us hi pot convidar qualsevol membre de la comunitat.

Per tant, dins dels grups tenim dos perfils:

- **Moderador:** és la persona encarregada d'organitzar el grup, pot eliminar publicacions no adequades i fins i tot blocar un membre o expulsar-lo del grup.
- **Membre:** pot publicar en el grup i participar en les publicacions de la resta de membres.

Per facilitar-vos la localització de grups, Diigo disposa d'un cercador per etiquetes (temes) perquè trobeu aquells que parlen de temàtiques que us interessen. Una vegada localitzat el grup, la forma d'ingressar-hi dependrà del tipus de grup que es tracti.

Una vegada que sou membres d'un grup, podeu compartir enllaços a pàgines, obrir debats sense necessitat d'afegir-hi un enllaç, comentar les publicacions d'altres membres del grup, clicar m'agrada a una publicació i guardar a la vostra llibreria d'enllaços una pàgina que hagi compartit un membre.

Podeu crear grups a Diigo d'una manera molt senzilla. Els grups permeten compartir informació sobre un determinat tema amb altres membres.

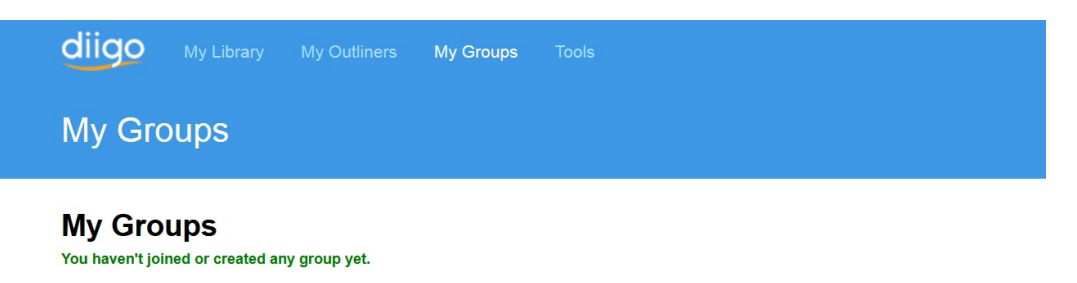

#### **What is Diigo Groups**

Diigo Groups provides a ground-breaking collaborative research and learning tool that allows any group of people to pool their findings through group bookmarks, highlights, sticky notes, and forum.

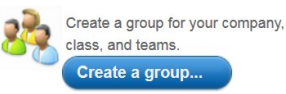

Interact in the group or on the web pages in-situ.

Create a group knowledge repository.

à,

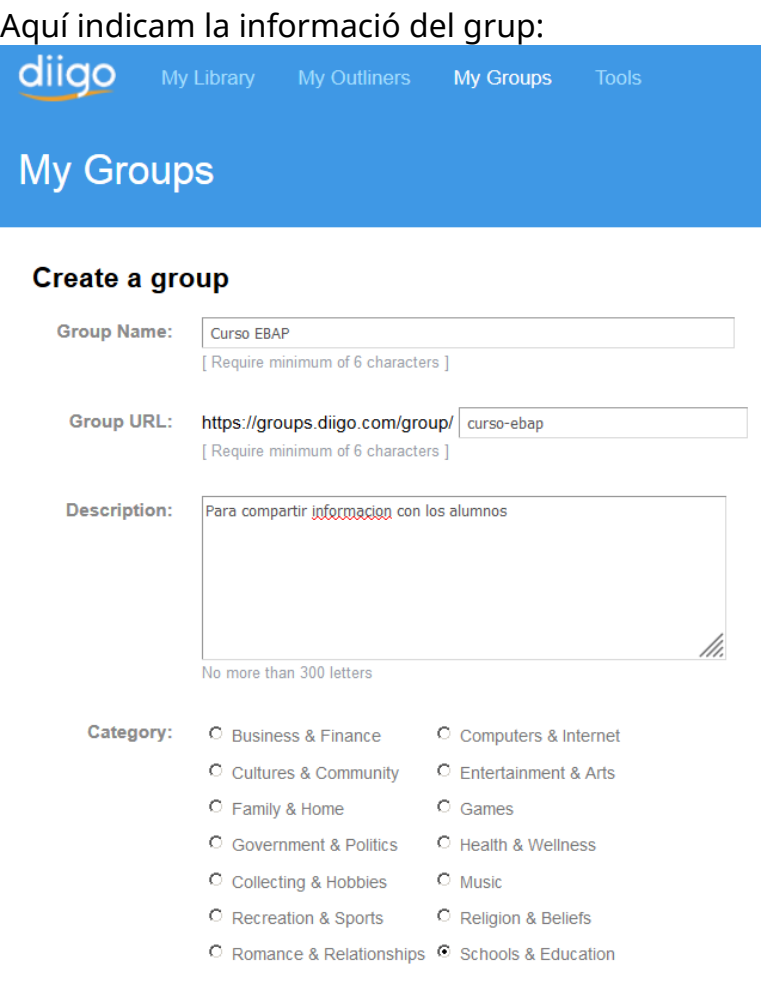

## Ens apareixerà un missatge per confirmar la creació del grup.

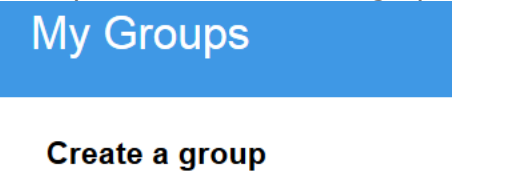

Your group has been created.

- Go to the newly created group!
- Invite People

L.

Hi podrem convidar persones perquè siguin membres del nostre grup, cosa que ens permetrà compartir la informació.

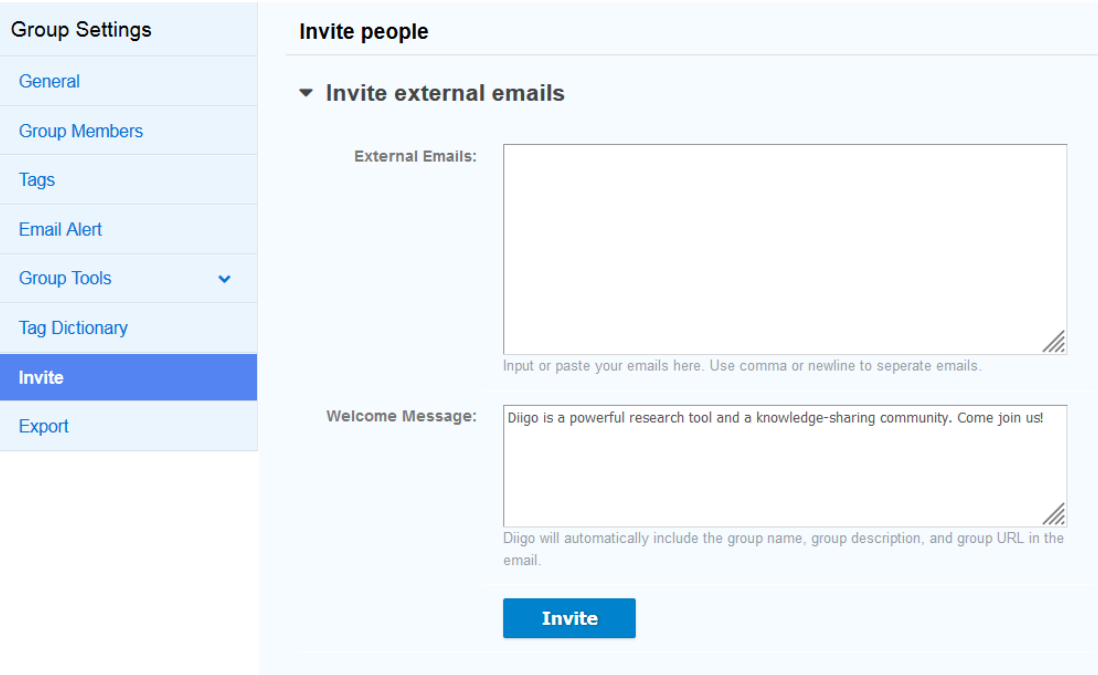